# **Инструкция по поиску в Электронном каталоге на базе АБИС «OPAC-GLOBAL» в Пермской краевой библиотеке им. А.М. Горького**

Доступ к Электронному каталогу – на официальном сайте Пермской краевой библиотеки им. А.М. Горького - <http://www.gorkilib.ru/>

**Путь входа:** Ресурсы/ Электронные каталоги/ Электронный каталог [XVII-XXI](http://opac.gorkilib.ru/cgiopac/opacg/opac.exe?arg0=GUEST&arg1=GUESTE&TypeAccess=PayAccess)  [века.](http://opac.gorkilib.ru/cgiopac/opacg/opac.exe?arg0=GUEST&arg1=GUESTE&TypeAccess=PayAccess) (см. Рисунок 1).

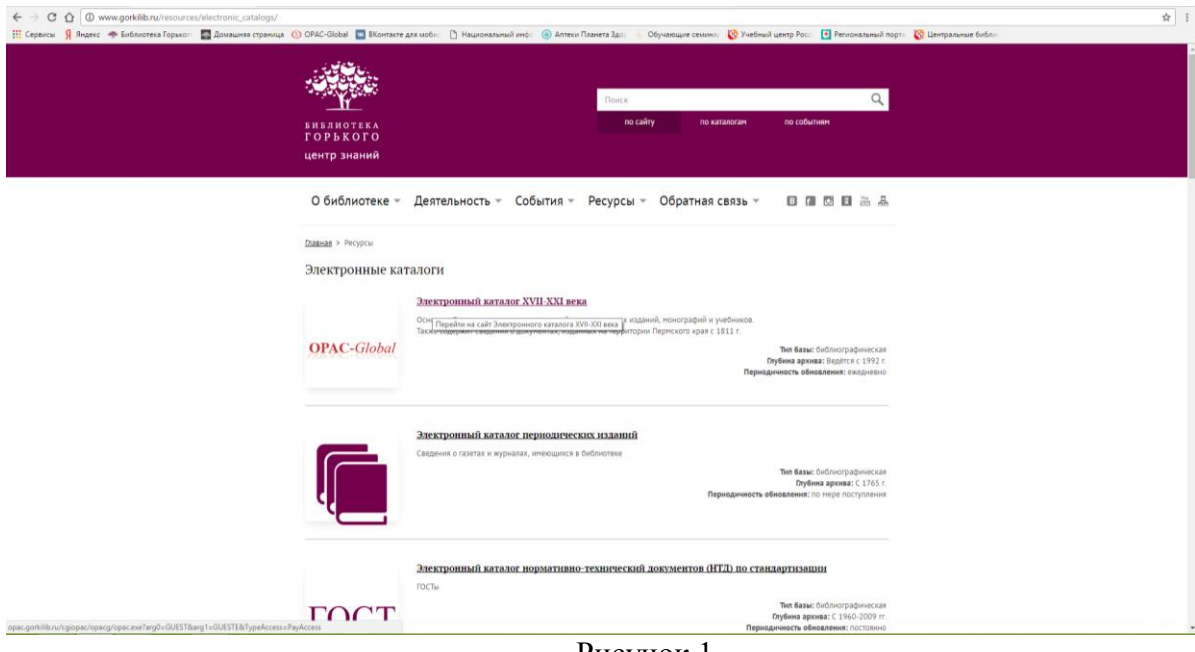

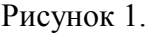

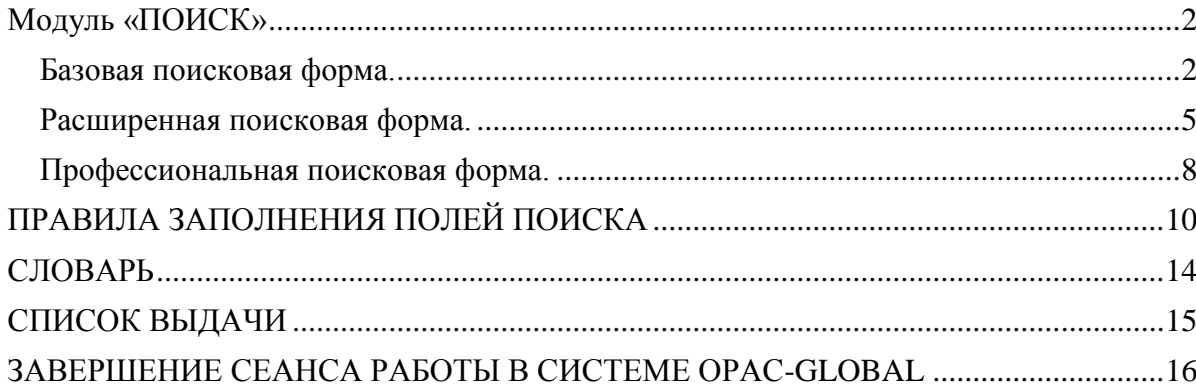

### **Модуль «ПОИСК»**

#### Выбираем:

<span id="page-1-0"></span>– **Электронный каталог [XVII-XXI века](http://opac.gorkilib.ru/cgiopac/opacg/opac.exe?arg0=GUEST&arg1=GUESTE&TypeAccess=PayAccess)**. При входе в систему автоматически открывается поисковая форма **Базовый.** (см. Рисунок 2).

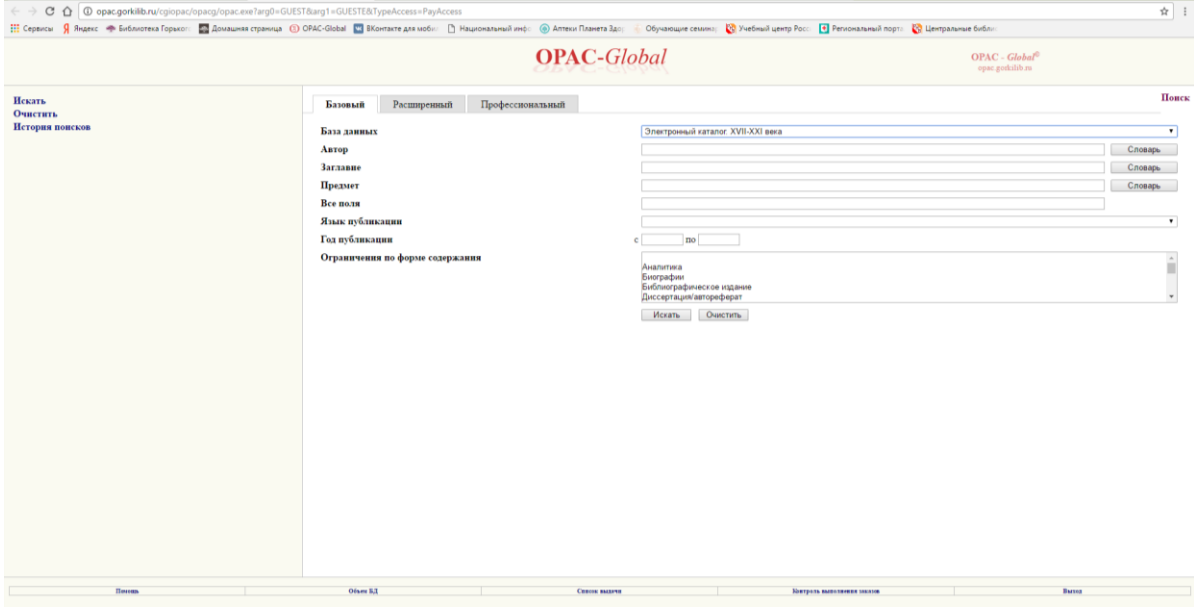

Рисунок 2.

Для того, чтобы использовать поисковую форму **Расширенный** или **Профессиональный**, необходимо перейти в соответствующую вкладку.

Если Вы начинающий пользователь, предпочтительнее [базовая поисковая форма.](http://opac.gorkilib.ru/opacg/html/help/opac_search.html#opac_search_form_basic)

Если Вы опытный пользователь, воспользуйтесь [расширенной поисковой формой.](http://opac.gorkilib.ru/opacg/html/help/opac_search.html#opac_search_form_advanced)

Профессиональным пользователям предлагается [профессиональная поисковая форма.](http://opac.gorkilib.ru/opacg/html/help/opac_search.html#opac_search_form_pro)

#### **ПОИСКОВЫЕ ФОРМЫ.**

Все поисковые формы состоят из трех частей:

1. В правой, основной части, которая изменяется в зависимости от выбранного Вами поискового режима, задаются **параметры поиска.**

2. Левая часть содержит кнопки, позволяющие **Искать** записи, **Очистить**  поисковую форму, просмотреть **[Историю поисков](http://opac.nbrkomi.ru/opacg/html/help/opac_search.html#opac_search_rersult_history)**, выйти в основное меню (кнопка – **Вернуться к поиску**).

3. В нижней части поисковой формы Вы можете воспользоваться справкой по поиску – **Помощь**, просмотреть [Объем баз данных,](http://opac.nbrkomi.ru/opacg/html/help/opac_search.html#opac_search_volume) сформировать [Список выдачи,](http://opac.nbrkomi.ru/opacg/html/help/opac_search.html#opac_search_order) а также [завершить сеанс работы с системой.](http://opac.nbrkomi.ru/opacg/html/help/opac_search.html#opac_search_exit) [Контроль выполнения заказов](http://opac.nbrkomi.ru/opacg/html/help/opac_search.html#opac_search_ordercontrol) пока не осуществляется.

#### **Базовая поисковая форма.**

<span id="page-1-1"></span>Поисковая форма состоит из четырех поисковых полей (**Автор**, **Заглавие**, **Предмет**, **Все поля)** (см. Рисунок 3).

Поиск можно сузить, используя поля: **Год публикации, Язык публикации, Ограничения по форме содержания**.

Все поля связываются между собой с помощью логической операции **И**.

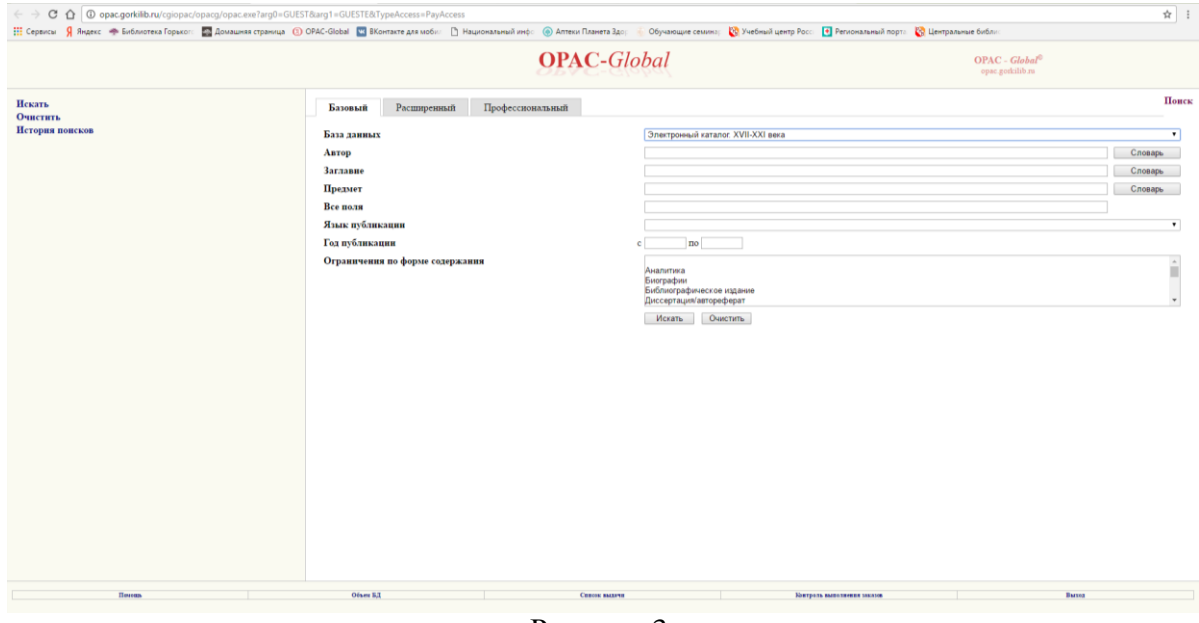

Рисунок 3.

## **Для проведения поиска необходимо выполнить следующие действия:**

1. Заполнить поисковые поля для интересующих областей поиска по правилам [заполнения полей поиска](http://opac.nbrkomi.ru/opacg/html/help/opac_search.html#opac_search_fields) (см. Рисунок 4). Существует возможность заполнять

поисковое поле выбранными значениями из [словаря](http://opac.nbrkomi.ru/opacg/html/help/opac_search.html#opac_search_index) ( $\Box$ Словарь ).

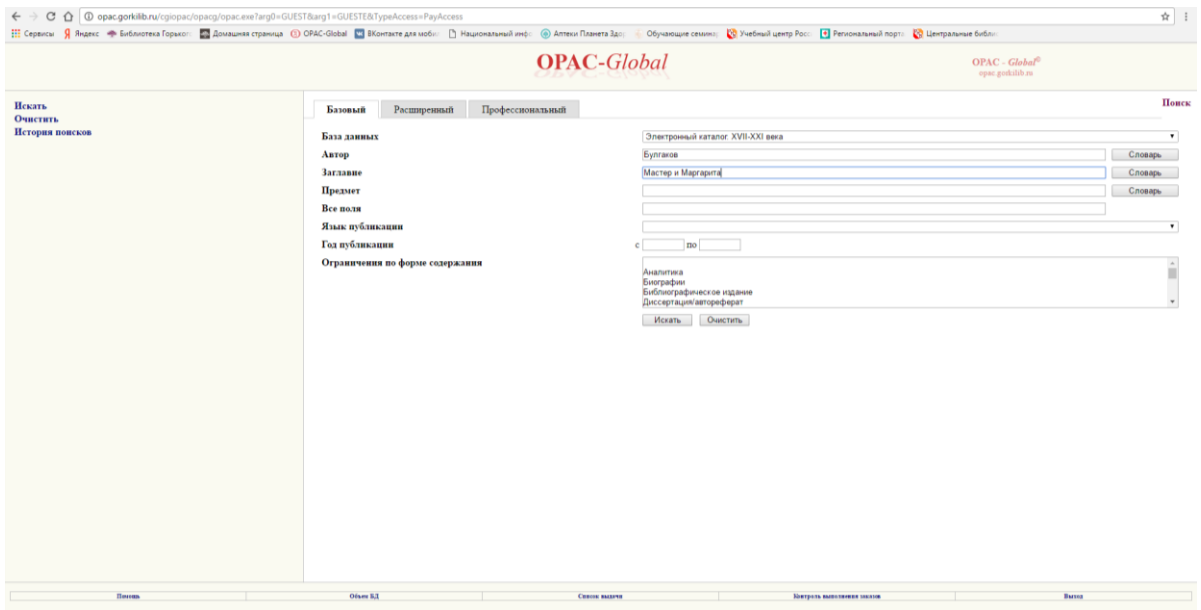

Рисунок 4.

2. Если необходимо, можно задать ограничение поиска по **Году публикации, Языку публикации**, **Ограничения по форме содержания** (Аналитика).

- 3. Для перехода к поиску нужно нажать слева или внизу **Искать**.
- 4. Результат [список документов,](http://opac.nbrkomi.ru/opacg/html/help/opac_search.html#opac_search_result) удовлетворяющий Вашему запросу (см. Рисунок
- 5).

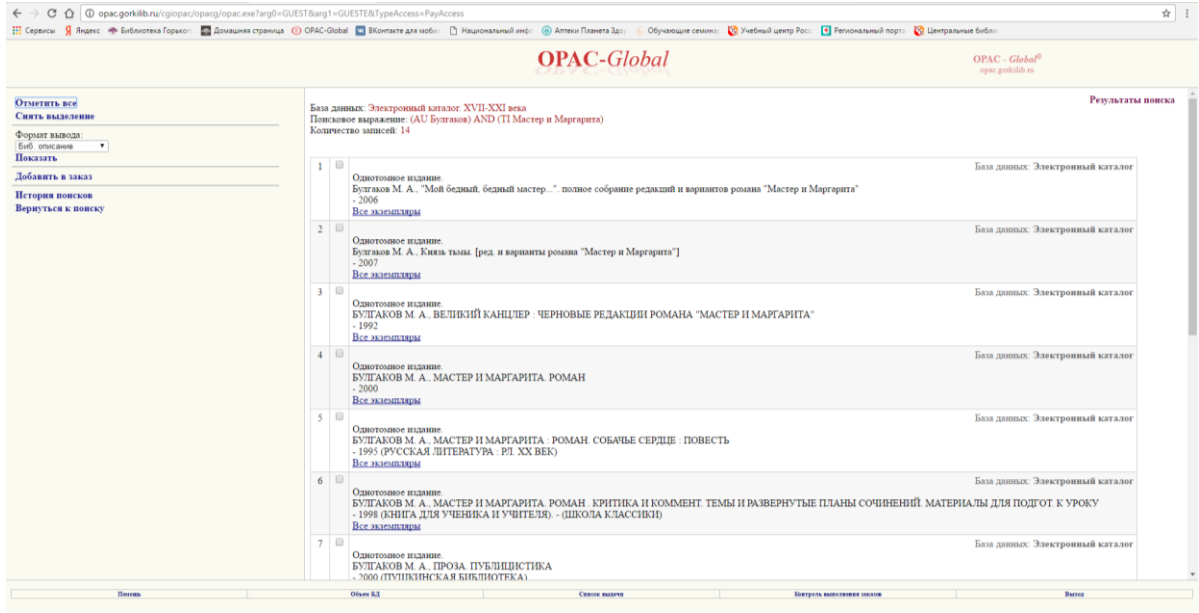

Рисунок 5.

Нажав на гиперссылку **Все экземпляры,** устанавливаете шифр и инвентарный номер интересующей книги в библиотеке. (см. Рисунок 6).

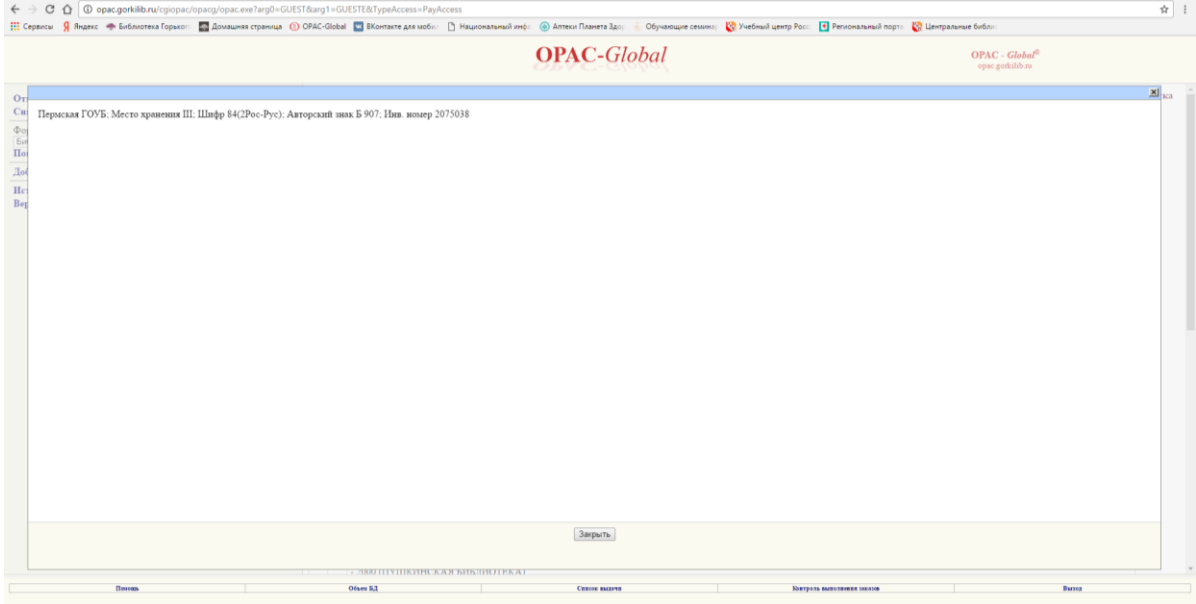

Рисунок 6.

5. Можно посмотреть полную карточку. Необходимо отметить документ и нажать **Показать** в левой части экрана. (см. Рисунок 7).

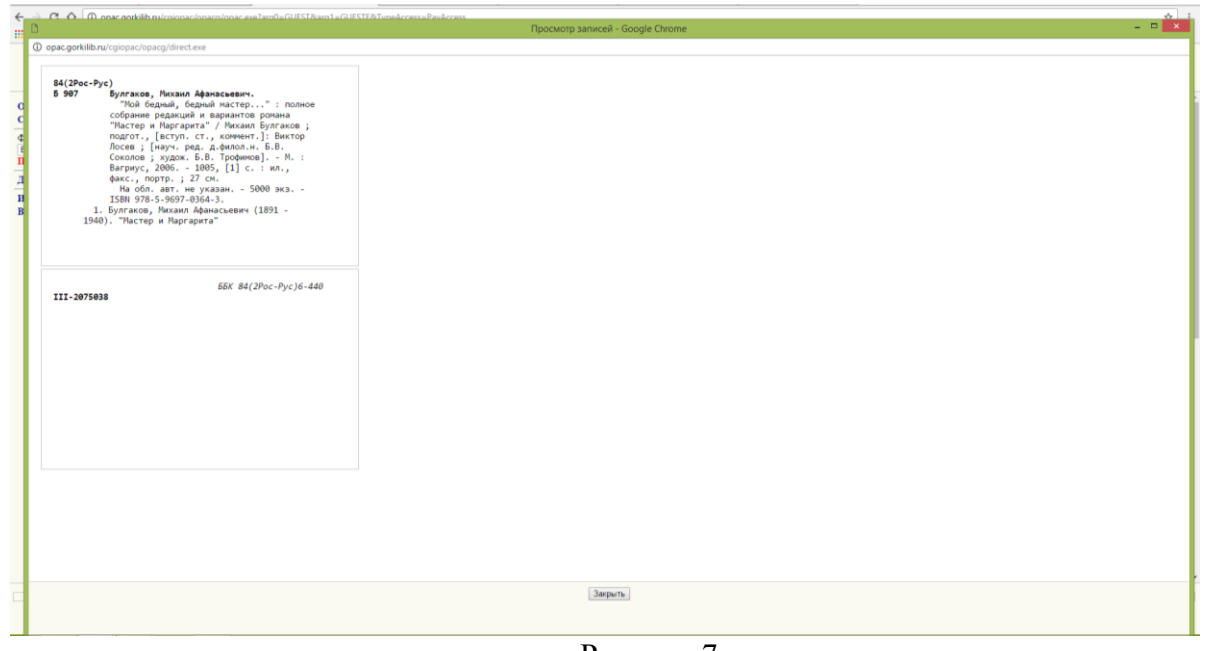

Рисунок 7.

6. Чтобы вернуться в основное меню из **Результатов поиска**, необходимо нажать кнопку **Вернуться к поиску.** Очистить поисковую форму можно, выбрав команду **Очистить** внизу или в левой части экрана и далее продолжить поиск.

### **Расширенная поисковая форма.**

<span id="page-4-0"></span>Поисковая форма состоит из трех поисковых полей – **Областей поиска** (см. Рисунок 8), каждой из которых определяется **собственная область поиска** по выбору из раскрывающегося списка (см. Рисунок 9).

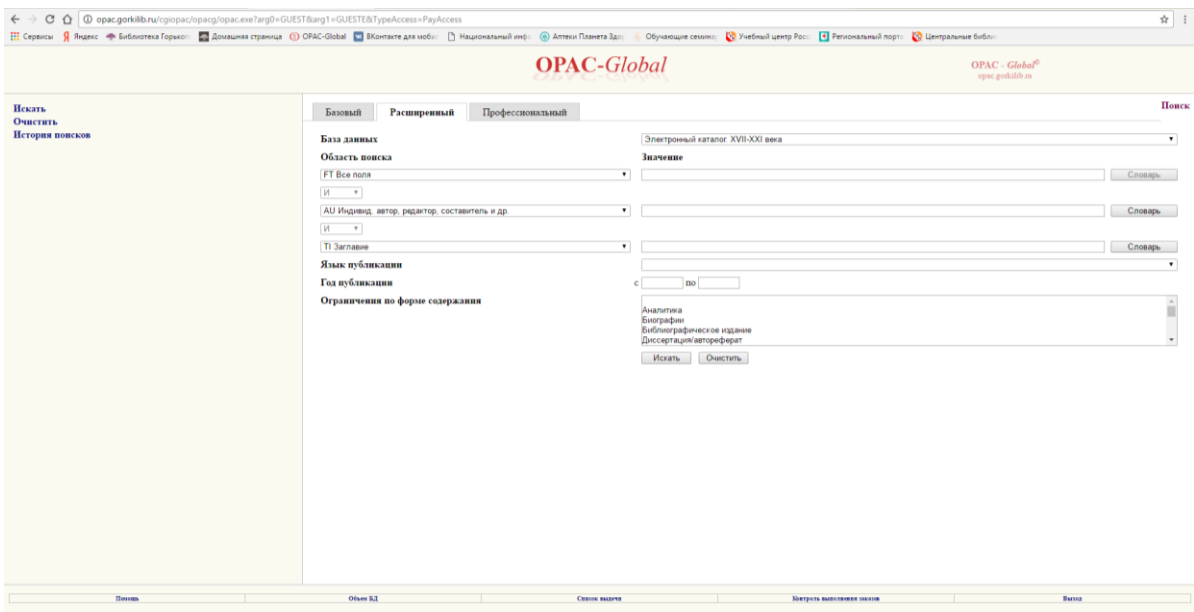

Рисунок 8.

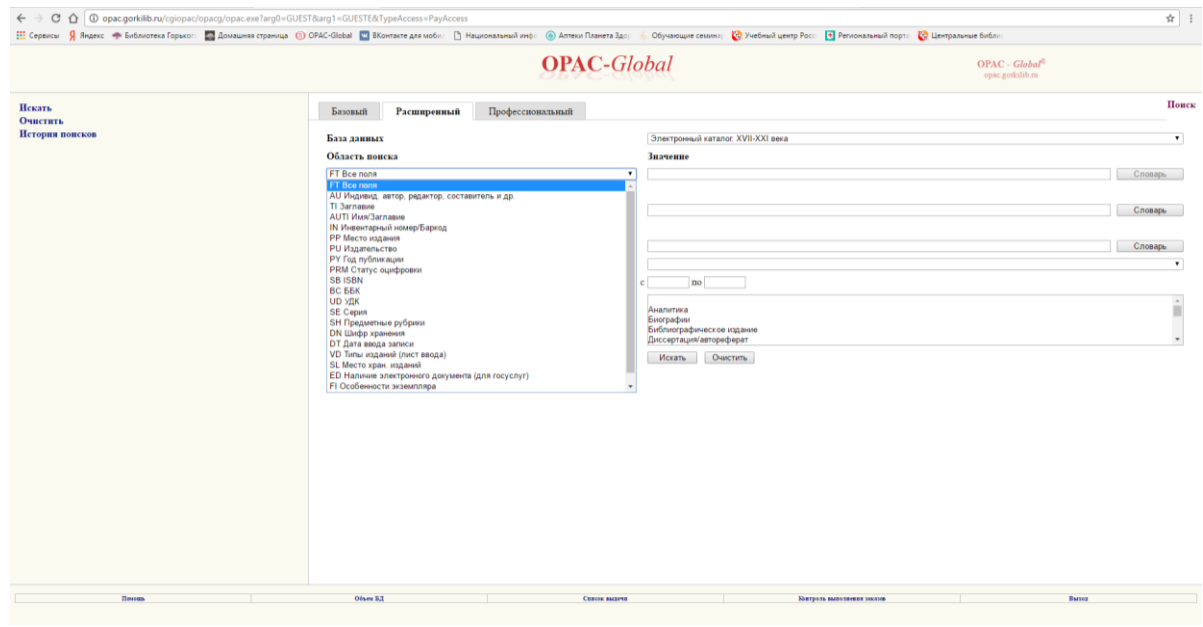

Рисунок 9.

Поисковая форма состоит из трех полей (см. Рисунок 8), каждому из которых определяется собственная область поиска. Поля связываются между собой одной из трех логических операций: **AND (И)**, **OR (ИЛИ)** или **NOT (НЕ)** (*по умолчанию -* **AND**). Ограничения - это **язык публикации**, **год публикации** и **тип документа**. Для проведения поиска должно быть заполнено хотя бы одно поле.

В поисковом поле **Значение** вводится запрос в соответствии с выбранной **Областью поиска**. Программа дает возможность поиска не только по одному, но и по двум и трем **Областям поиска** одновременно. При этом поля связываются между собой одной из трех логических операций: **И**, **ИЛИ**, **НЕ** (по умолчанию *–* **И**).

Если выбирается **И,** то система при поиске ищет все заданные поисковые термины, если **ИЛИ**, то хотя бы один из заданных поисковых терминов, **НЕ** – ищет термин, заданный в первом поисковом поле.

#### **Для проведения поиска необходимо выполнить следующие действия:**

- 1. Выбрать **Область поиска** из раскрывающегося списка.
- 2. Заполнить поле для выбранной области поиска по [правилам заполнения](http://opac.nbrkomi.ru/opacg/html/help/opac_search.html#opac_search_fields)  [полей поиска.](http://opac.nbrkomi.ru/opacg/html/help/opac_search.html#opac_search_fields) Имеется возможность выбора значений из [словаря](http://opac.nbrkomi.ru/opacg/html/help/opac_search.html#opac_search_index) Словарь
- 3. Повторить пункты 2 и 3 для оставшихся поисковых полей.
- 4. Соединить поля логическими операциями (**И**, **ИЛИ, НЕ**) (см. Рисунок 10).

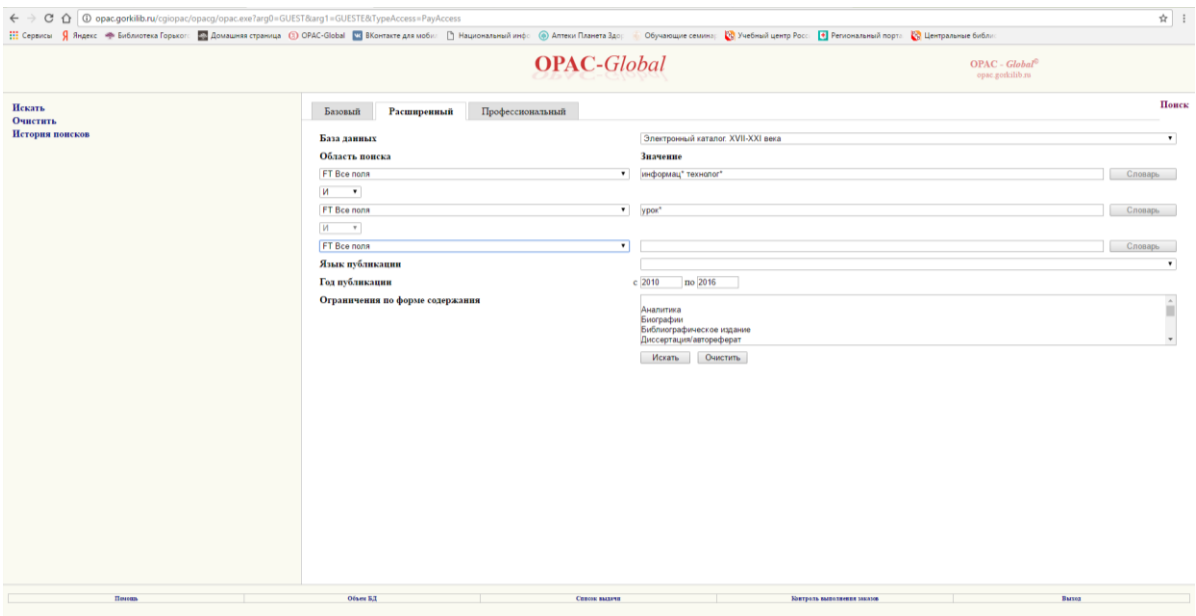

Рисунок 10.

5. Задать ограничения поиска. Ограничения поиска могут задаваться в виде: **Языка публикации, Типа документа** (только – Аналитика), **Года публикации** (временный интервал, например, **с 2000 по 2000**; **с 2010 по 2016**).

(Выполнение пунктов 4, 5, 6 не является обязательным).

- 6. Для перехода к поиску нужно нажать слева или внизу **Искать**.
- 7. Результат [список документов,](http://opac.nbrkomi.ru/opacg/html/help/opac_search.html#opac_search_result) удовлетворяющий Вашему запросу (см. Рисунок 11).

Установить местонахождение документа можно, нажав на гиперссылку Все экземпляры интересующей вас записи или отметить документ и нажать **Показать** в левой части экрана.

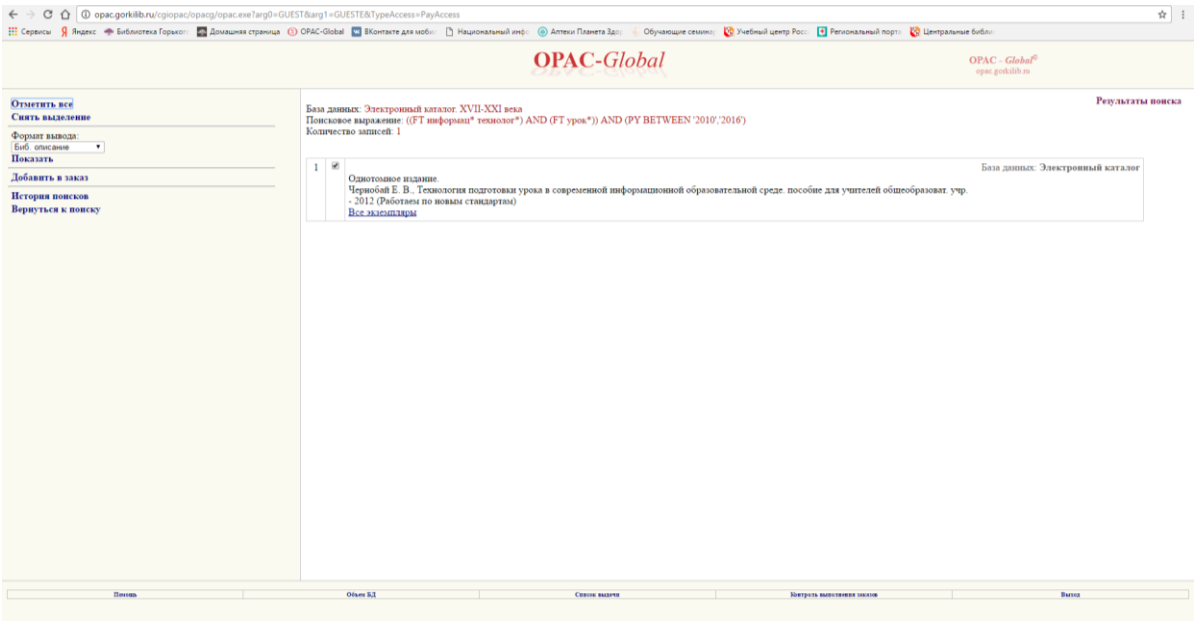

Рисунок 11.

9. Чтобы вернуться в основное меню из Результатов поиска, необходимо нажать кнопку **Вернуться к поиску.** Очистить поисковую форму можно, выбрав команду **Очистить** внизу или в левой части экрана.

#### **Профессиональная поисковая форма.**

<span id="page-7-0"></span>Поисковая форма состоит из **Области поиска**, в которой формируются промежуточные поисковые выражения, и окна (**Поисковое выражение**), где формируется сам запрос (см. Рисунок 12).

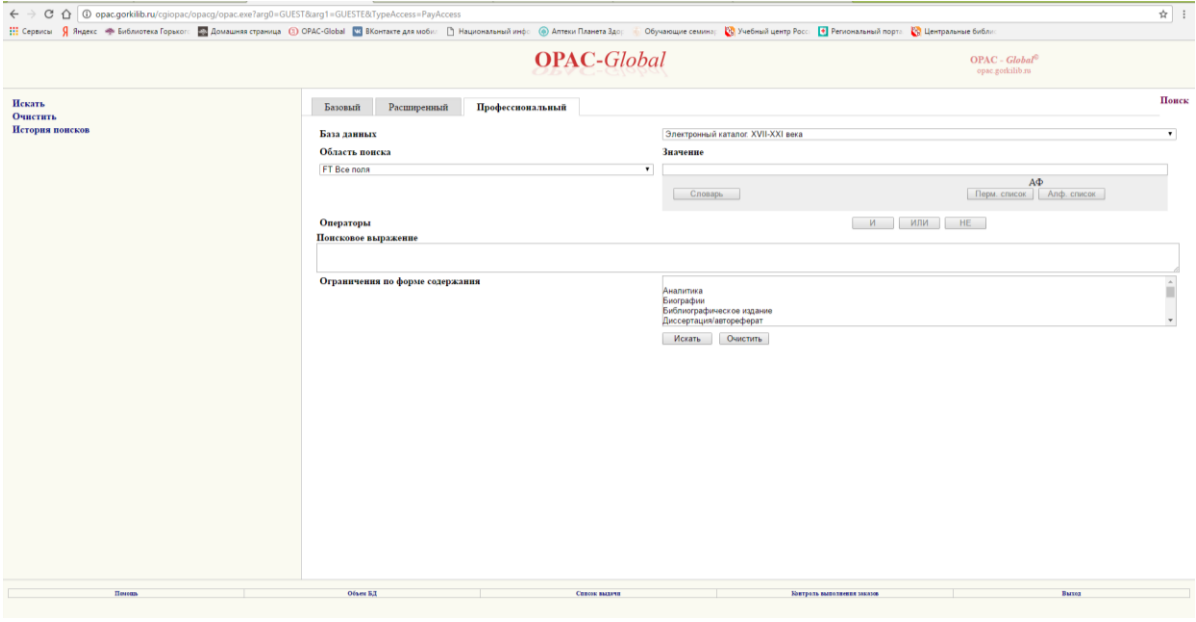

Рисунок 12.

#### **Для проведения поиска необходимо выполнить следующие действия:**

- 1. Выбрать **Область поиска** из раскрывающегося списка.
- 2. Заполнить поле для выбранной области поиска по [правилам заполнения полей](http://opac.nbrkomi.ru/opacg/html/help/opac_search.html#opac_search_fields)  [поиска.](http://opac.nbrkomi.ru/opacg/html/help/opac_search.html#opac_search_fields)
- 3. Имеется возможность выбора значений из **словаря** (**Cловарь**).
- 4. Перенести значение поля в окно **Поисковое выражение**, нажимая кнопки с логическими операциями **И (AND)**, **ИЛИ (OR), НЕ (NOT)**. Значение поля будет перенесено с [меткой, соответствующей заданной области поиска.](http://opac.nbrkomi.ru/opacg/html/help/opac_search.html#opac_search_label)
- 5. Первый запрос будет перенесен в окно **Поисковое выражение** без логической связки при нажатии любой кнопки. Между первым и вторым поисковым значением будет выведена та связка, которая выбрана для переноса второго поискового выражения.
- 6. Повторять пункты 2, 3, 4 до тех пор, пока в окне не получится нужный запрос. Для того, чтобы запрос, состоящий из нескольких компонентов, соединенных логическими операциями, был корректным, пользователю рекомендуется проверить расстановку скобок (см. Рисунок 13).

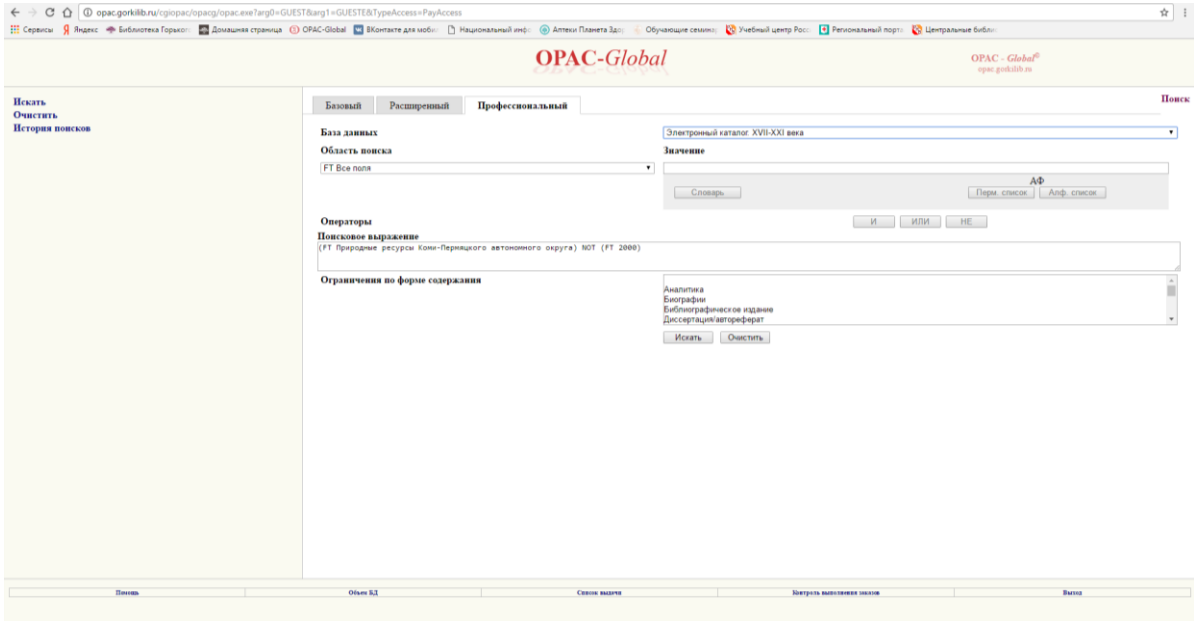

Рисунок 13.

- 7. При необходимости можно задать **Ограничения поиска по форме содержания** (по Типу документа – **Аналитика**).
- 8. Для перехода к поиску нужно нажать слева или внизу **Искать**.
- 9. Результат [список документов,](http://opac.nbrkomi.ru/opacg/html/help/opac_search.html#opac_search_result) удовлетворяющий Вашему запросу (см. Рисунок 14).

| @opac.gorkilib.ru/cgiopac/opacg/opac.exe?arg0=GUEST&arg1=GUESTE&TypeAccess=PayAccess<br>☆<br>$\alpha$<br>$\Omega$ |                 |           |                                                                                                    |                    |                 |
|----------------------------------------------------------------------------------------------------|-----------------|-----------|----------------------------------------------------------------------------------------------------|--------------------|-----------------|
| <b>OPAC-Global</b><br>$OPAC - Global^©$<br>opac.gorkilib.ru                                                       |                 |           |                                                                                                    |                    |                 |
| Начиная с                                                                                                    |                 |           |                                                                                                    |                    | История поисков |
| Порциями по 15 •<br>Сортировать по:<br>Без сортировки<br>$\;$                                                     | Hosep<br>поиска |           | Запрос                                                                                                    | Найлено<br>aamtceñ |                 |
| $\overline{\phantom{a}}$<br>по возрастанию<br>Показать<br>Очистить историю                                        | 12              |           | Электронный каталог. XVII-XXI века > ((FT Природные ресурсы Коми-Пермянкого автономного округа) NOT (FT 2000))<br>Редактировать вапрос | $\overline{2}$     |                 |
|                                                                                                    | 11              |           | Электронный каталог. XVII-XXI века > ((FT Природные ресурсы Коми-Пермяцкого автономного округа) NOT (FT 2000))<br>Редактировать запрос | $\overline{2}$     |                 |
| Комбинировать запросы:<br>И ИЛИ НЕ                                                                                | 10              |           | Электронный каталог. XVII-XXI века > ((FT Природные ресурсы Коми-Пермяцкого автономного округа) NOT (FT 2000))<br>Редактировать вапрос |                    |                 |
| Вернуться к поиску                                                                                                | $\mathbf{Q}$    |           | Электронный каталог. XVII-XXI века > РҮ 'инни'<br>Редактировать вапрос                                                                 | 1373               |                 |
|                                                                                                    | $\mathbf{S}$    |           | Электронный каталог. XVII-XXI века > ((РУ история) OR (РУ культурология))<br>Редактировать автоос                                      | $\mathbf{0}$       |                 |
|                                                                                                    | $\overline{ }$  |           | Электронный каталог. XVII-XXI века > ((РУ история))<br>Редактировать вапрос                                                            | $\Omega$           |                 |
|                                                                                                    | 6               |           | Электронный каталог. XVII-XXI века > ((РУ дандшафтный дизайн) OR (РУ садовый дизайн))<br>Редактировать запрос                          | $\mathbf{0}$       |                 |
|                                                                                                    | $\leq$          |           | Электронный каталог. XVII-XXI века≥ ((РУ ландшафтный дизайн) OR (РУ садовый дизайн) NOT (РУ 2014))<br>Редактировать вапрос             | $\bf{0}$           |                 |
|                                                                                                    |                 |           | Электронный каталог. XVII-XXI века > ((FT информац* технолог*) AND (FT урок*)) AND (PY BETWEEN '2010', 2016')<br>Редактировать вапрос  |                    |                 |
|                                                                                                    | $\overline{3}$  |           | Электронный каталог. XVII-XXI века > ((FT информац* технолог*) AND (FT урок*)) AND (PY BETWEEN '2000'.'2016')<br>Редактировать автоос  |                    |                 |
|                                                                                                    | $\mathcal{L}$   |           | Электронный каталог. XVII-XXI века > ((FT информац* технолог*) AND (FT урок*)) AND (PY BETWEEN '2010', 2016')<br>Редактировать вапрос  |                    |                 |
|                                                                                                    |                 |           | Электронный каталог. XVII-XXI века > (AU Булгаков) AND (TI Мастер и Маргарита)<br>Редактировать запрос                                 | 14                 |                 |
|                                                                                                    |                 |           |                                                                                                    |                    |                 |
|                                                                                                    |                 |           |                                                                                                    |                    |                 |
| <b>Houses</b>                                                                                                    |                 | Ofser 5.1 | Список выдачи<br>Контроль выполнения заказов.                                                                                          | <b>Barron</b>      |                 |

Рисунок 14.

Результат поиска формируется в виде подмножества записей**.** Список документов можно просмотреть, нажав на гиперссылку поискового запроса, либо на кнопку **Показать** в левой части экрана. (см. Рисунок 15).

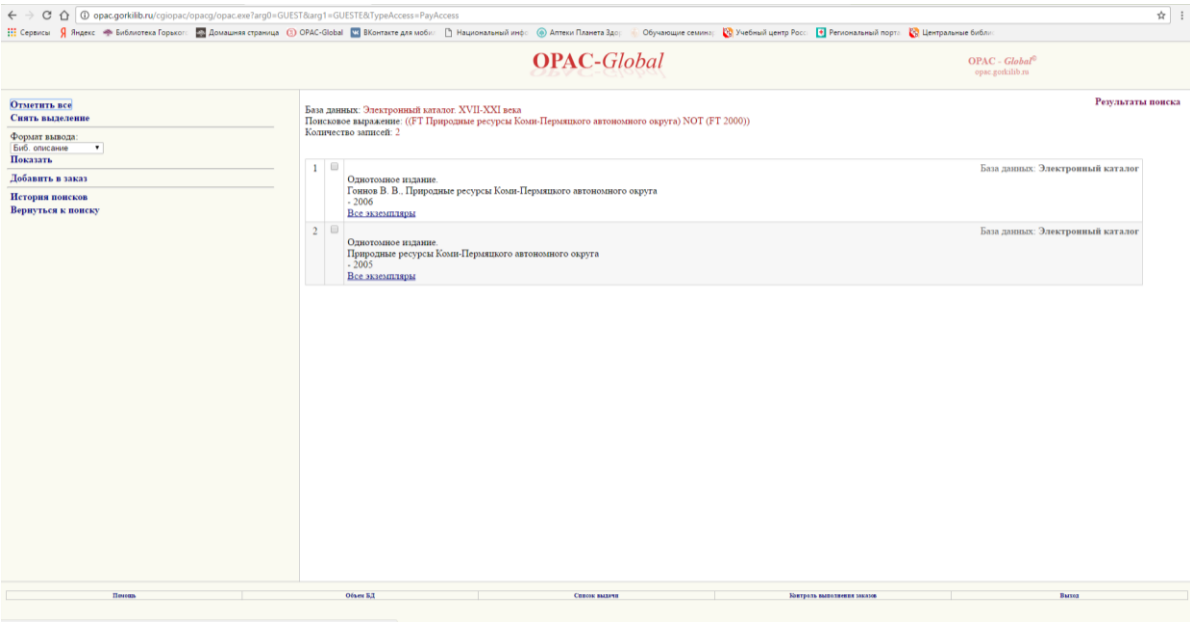

Рисунок 15.

10. Чтобы вернуться в основное меню из Результатов поиска, необходимо нажать кнопку **Вернуться к поиску.** Очистить поисковую форму можно, выбрав команду **Очистить** внизу или в левой части экрана.

# **ПРАВИЛА ЗАПОЛНЕНИЯ ПОЛЕЙ ПОИСКА**

<span id="page-9-0"></span>В поисковом поле могут быть заданы следующие **значения**:

слово целиком;  $\bullet$ 

усеченное слово, когда отсутствующая часть букв заменяется знаком \* (звездочка). Допускается [усечение слова:](http://opac.nbrkomi.ru/opacg/html/help/opac_search.html#opac_search_trunc) справа, слева, справа и слева, в середине слова;

слово или несколько рядом стоящих слов, причем слова могут вводиться как полностью, так и усеченными любым способом;

слова или сочетания слов, соединенные между собой логическими операциями (AND (И), OR(ИЛИ) или NOT(НЕ)).

**Слово –** это последовательность символов, заканчивающихся пробелом или звездочкой (усеченное слово).

## **Операция усечения:**

**Усечение** – это замена части слова специальным символом. Бывают три типа усечения: правое, левое, посредине. Усечение используется для формирования шаблона поиска в случае, если пользователь не знает точного написания слова или желает обобщить группу слов одним шаблоном (*например, учесть всевозможные приставки и окончания*). В шаблоне любое количество отсутствующих букв обозначаются знаком звездочка (**\***).

## **Примеры усечений:**

**1. Справа диаг\***

По этому шаблону будут найдены все слова, начинающиеся с «**диаг**», такие, как *диагноз, диагностика, диаграмма* и т.д.

**2. Слева \*гноз**

По этому шаблону будут найдены все слова, заканчивающиеся на «**гноз**», такие, как *диагноз, прогноз* и т.д.

**3. Справа** и **слева**

**\*гно\***

По этому шаблону будут найдены такие слова, как *диагноз, прогноз, агностика*

и т.д.

т.д.

#### **4. Посредине гипо\*мия**

По этому шаблону будут найдены такие слова, как *гиподинамия, гипогликемия* и

**Примечание:** Для областей поиска **Год публикации**, **Язык публикации** (метки **PY, LA**) возможно использовать только **правое усечение**.

#### **Операции близости:**

**ADJ** - слова следуют друг за другом. Обычно ADJ заменяется пробелом.

Пример: В поле **SH Тема** задаем запрос **– ВИРУСНЫЕ БОЛЕЗНИ** (см. Рисунок 16).

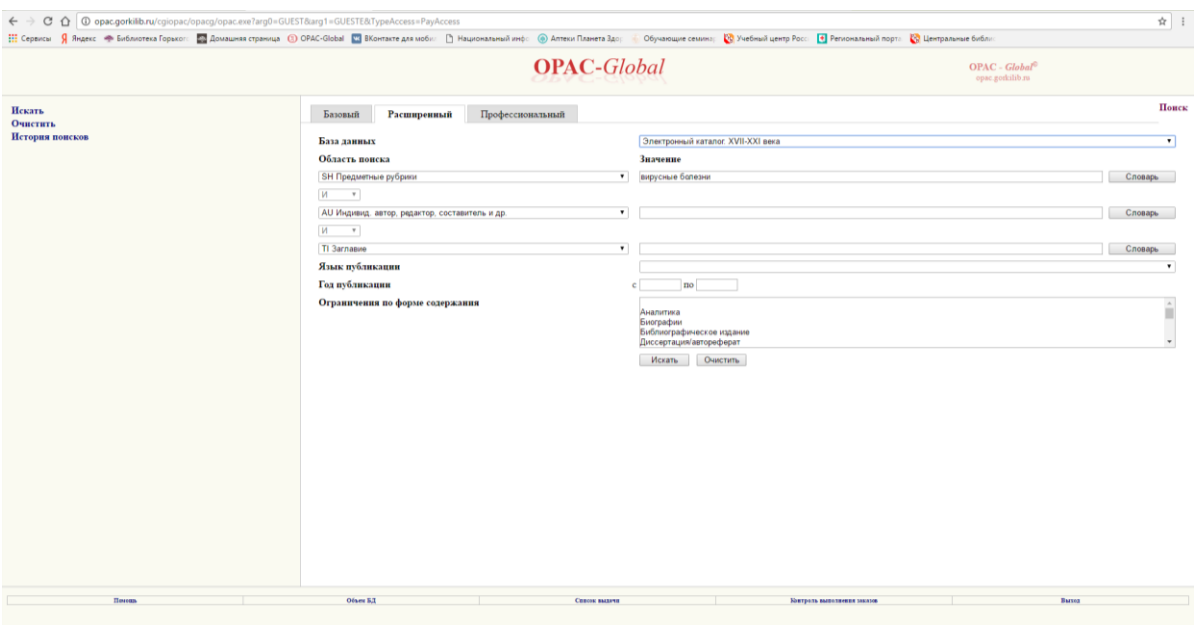

Рисунок 16.

В результате поиска будут найдены документы, в предметных рубриках которых встречается словосочетание *вирусные болезни* (см. Рисунок 17).

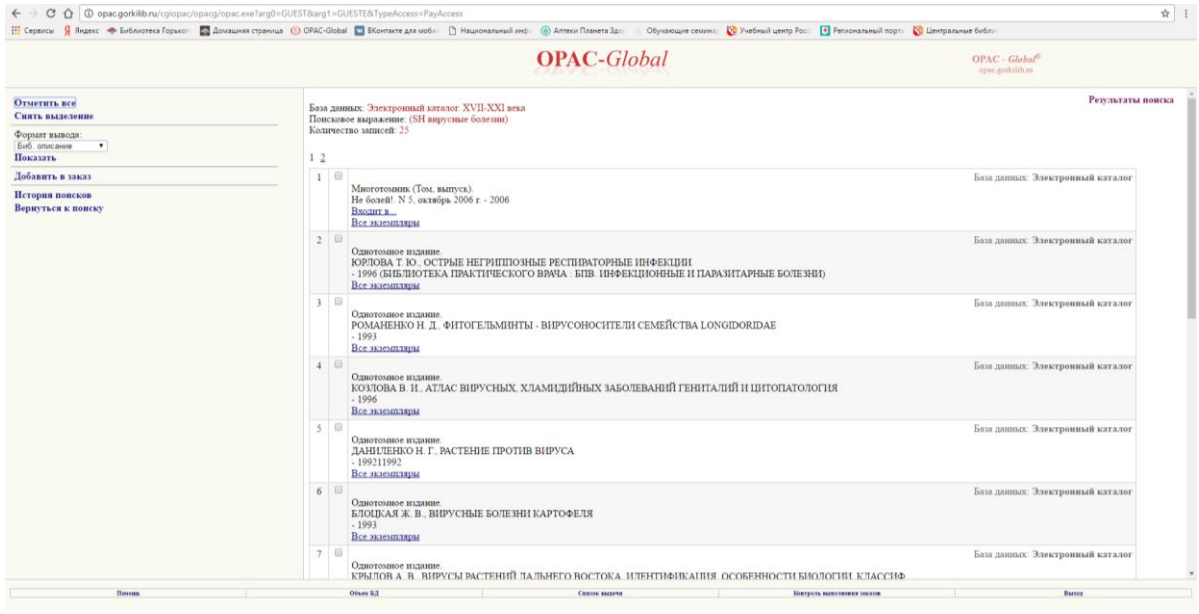

Рисунок 17.

**Примечание:** Операции близости имеют место для всех областей поиска, кроме: **Год публикации**, **Язык публикации** (метки **PY, LA**).

### **Логические операции:**

**1. И** (**AND)** – пересечение

Пример: если в одном поисковом поле **TI Заглавие** задаем запрос **ЗЕМЛЯ,** а в другом поисковом поле **TI Заглавие** задаем **НЕБО,** поля связываем между собой с помощью логической операции **И,** то будут найдены документы, в заглавии которых встречаются одновременно слова *земля и небо* (см. Рисунки 18, 19).

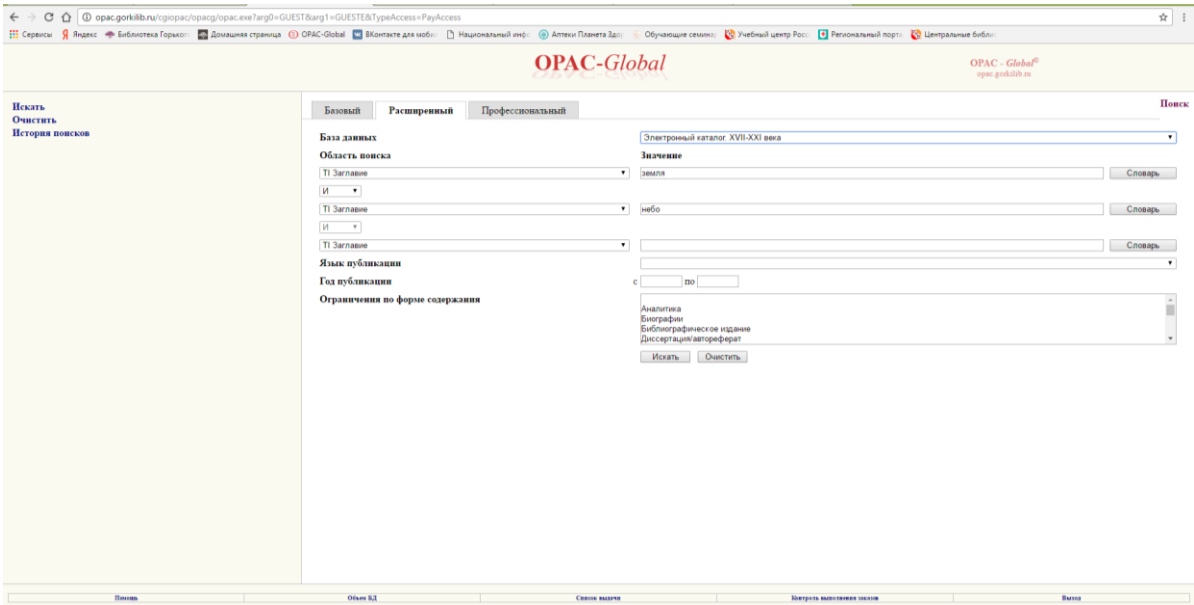

Рисунок 18.

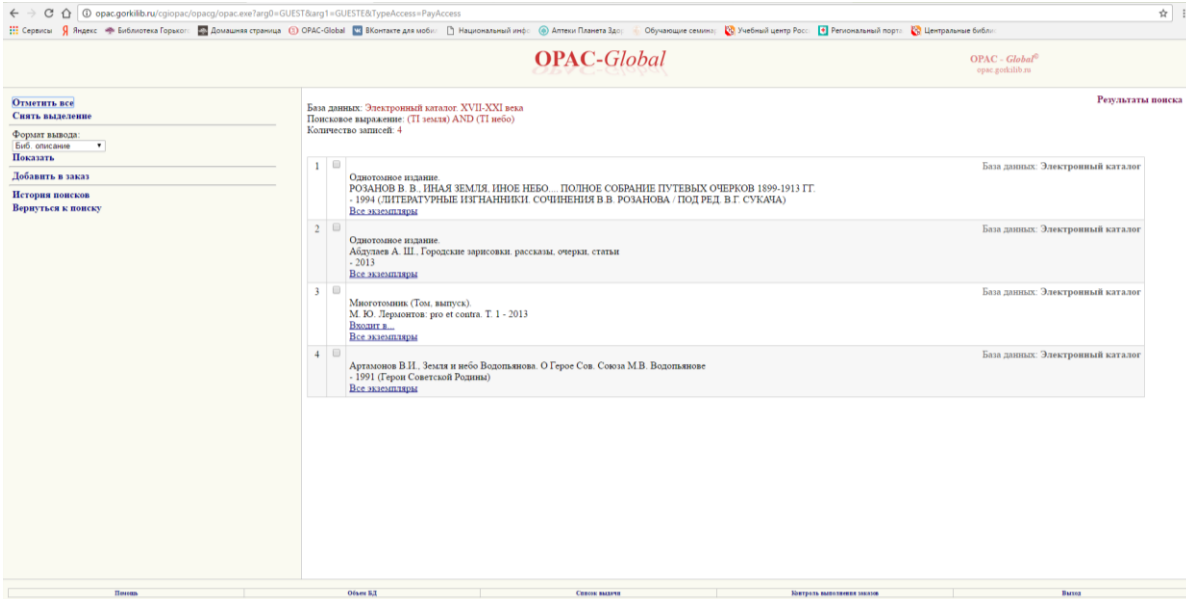

Рисунок 19.

#### **2. OR(ИЛИ)** – объединение Пример: **TI ЗЕМЛЯ OR TI НЕБО**

Будут найдены документы, в заглавии которых встречается либо слово *земля*, либо слово небо.

# **3. NOT(НЕ)** – отрицание

## Пример: **TI ЗЕМЛЯ NOT TI НЕБО**

Будут найдены документы, в заглавии которых встречается слово *земля* и отсутствует слово *небо*.

#### **Операции сравнения:**

**1. EQ** - равно Пример: **PY EQ '1991'** Будут найдены документы, год публикации которых 1991.

**2. GE** - больше или равно Пример: **PY GE '1991'** Будут найдены документы, которые были опубликованы в 1991 и позже.

**3. GT** - больше Пример: **PY GT '1991'** Будут найдены документы, которые были опубликованы позже 1991.

**4. LE** - меньше или равно Пример: **PY LE '1991'** Будут найдены документы, которые были опубликованы в 1991 и ранее.

**5. LT** - меньше Пример: **PY LT '1991'** Будут найдены документы, которые были опубликованы ранее 1991.

**Примечание:** Операции сравнения имеют место **только** для области поиска **Год публикации** (метка **PY**).

#### **Примеры поисковых выражений:**

#### **FT** (Все поля) **сказк\***

Будут найдены документы, в которых встречаются слова *сказка, сказки, сказками* и т.д.

#### **AU**(Автор) **Носов**

Будут найдены документы, автором которых является *Носов А. А*., *Носов И. А. и*  т.д.

#### **AU**(Автор) **Носов И (AND) TI** (Заглавие) **сказ\***

<span id="page-13-0"></span>Будут найдены документы, автором которых является *Носов* и в заглавии встречаются слова *сказка, сказки, сказками* и т.д.

#### **СЛОВАРЬ**

**Словарь** – термины, встречающиеся в библиографической базе и принадлежащие той или иной области поиска, упорядоченные по алфавиту.

После того, как выбрана область поиска и в поисковом поле задано слово или

часть слова можно воспользоваться словарем, нажав на Словарь справа от поля.

Войдя в словарь по указанному в поисковом поле значению, можно просматривать словарь и отмечать выбираемые термины. Листать словарь можно, выбирая слева команду **Далее** (см. Рисунок 20).

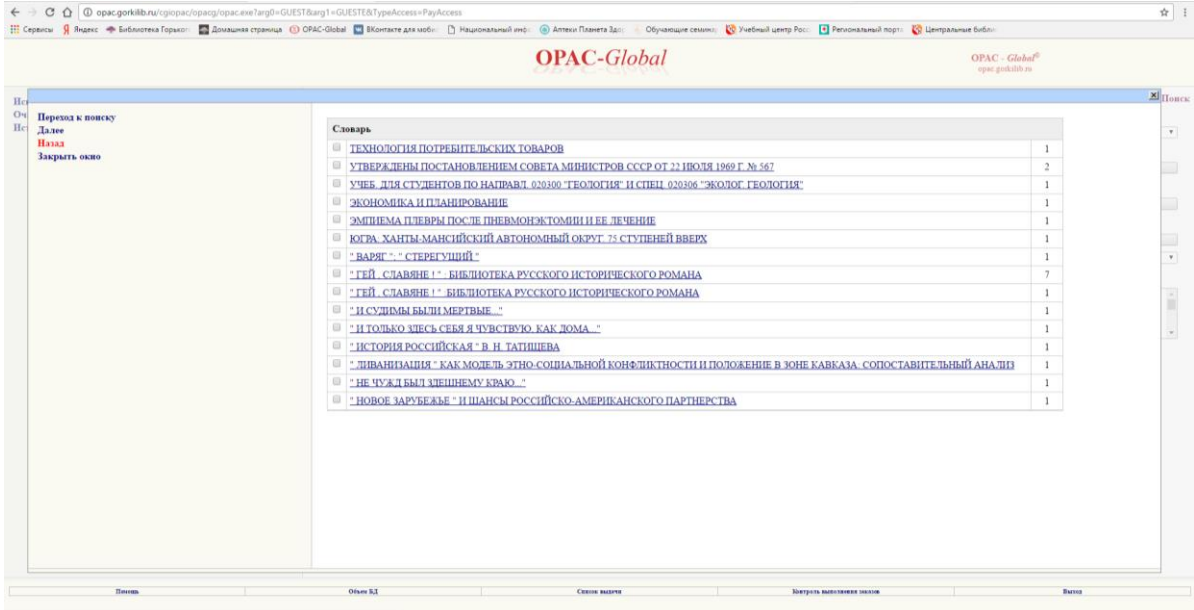

Рисунок 20.

По нажатию слева команды **Переход к поиску**, выбранные термины будут перенесены в поисковое поле. Если выбрано несколько терминов, то по умолчанию они будут объединены логической связкой **OR (ИЛИ)** (см. Рисунок 21).

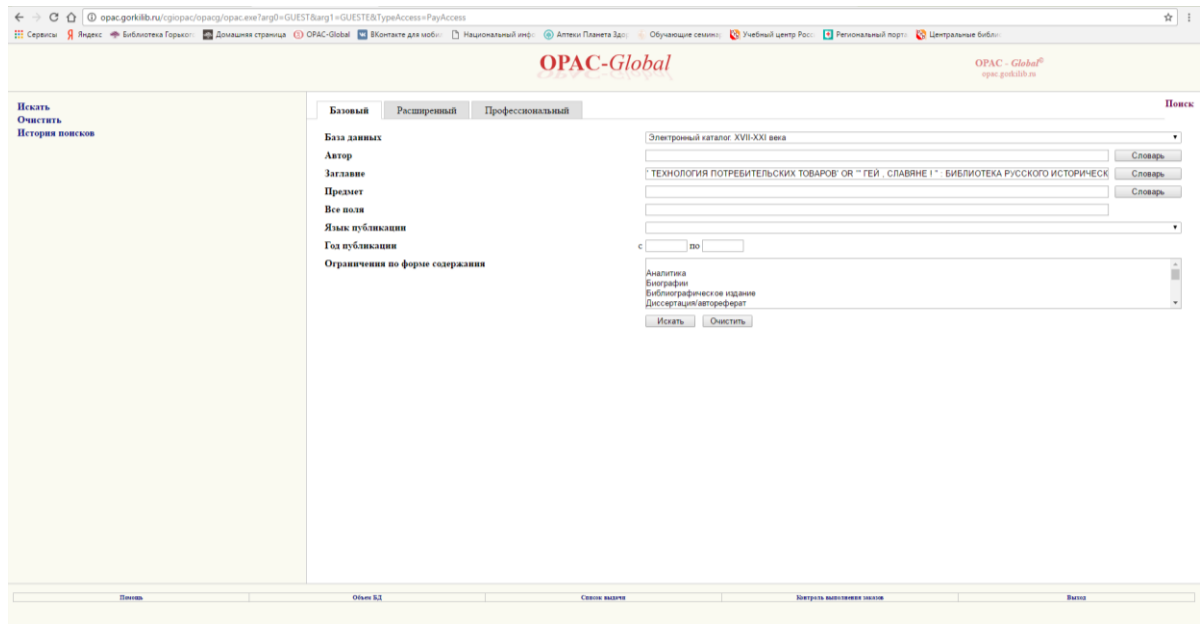

Рисунок 21.

Помимо перечисленных возможностей каждый **термин словаря** является **гиперссылкой**. При нажатии на него будет сформировано поисковое выражение с выбранным термином и отправлено в текущую БД. После чего на экран будут выведены результаты поиска.

## **СПИСОК ВЫДАЧИ**

<span id="page-14-0"></span>Чтобы сформировать список выдачи, необходимо в **результатах поиска** на каждой странице отметить нужные документы, при этом записи выгружать после просмотра каждой страницы в список выдачи в левой части экрана – **Добавить в заказ** (см. Рисунок 22).

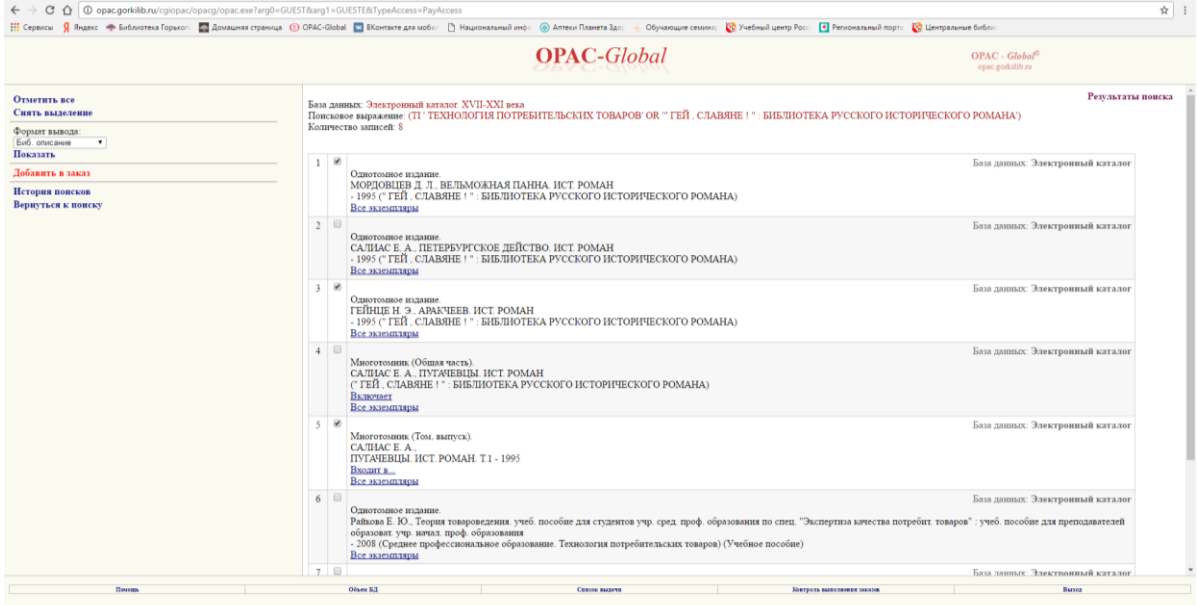

Рисунок 22.

Для просмотра выбранных документов выберите в нижней части экрана пункт меню **Список выдачи.** В «Списке выдачи» отметить документы еще раз, выбрать команду **Выгрузка в Word** (см. Рисунок 23).

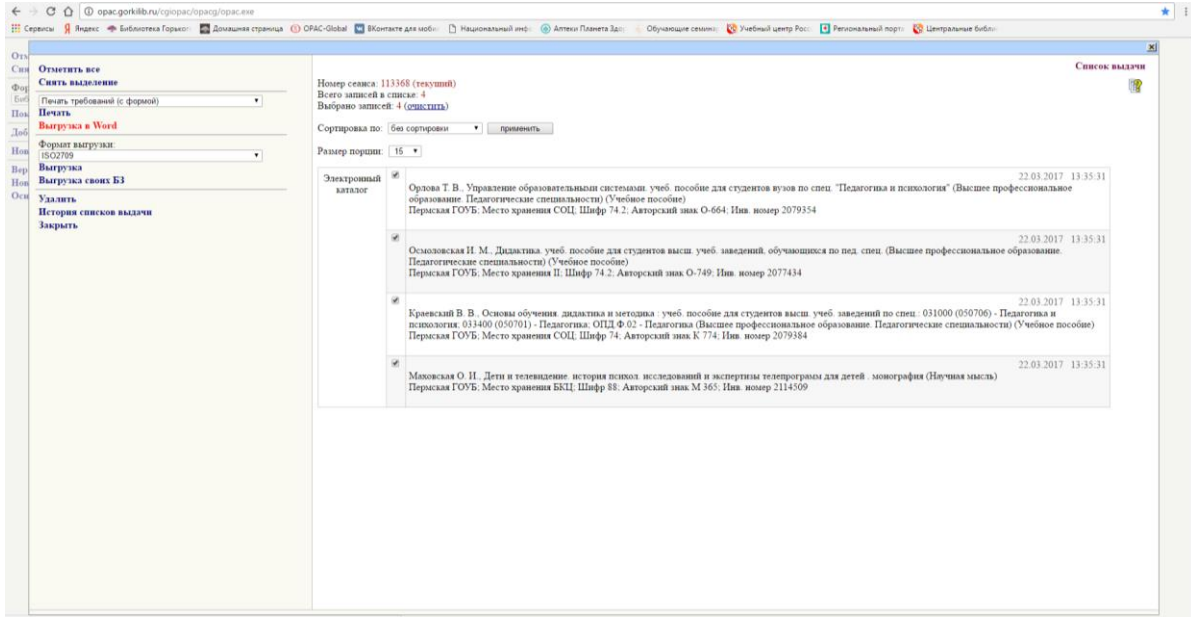

Рисунок 23.

Далее представленный в Worde **Список выдачи** можно распечатать или скопировать на внешний носитель (см. Рисунок 24).

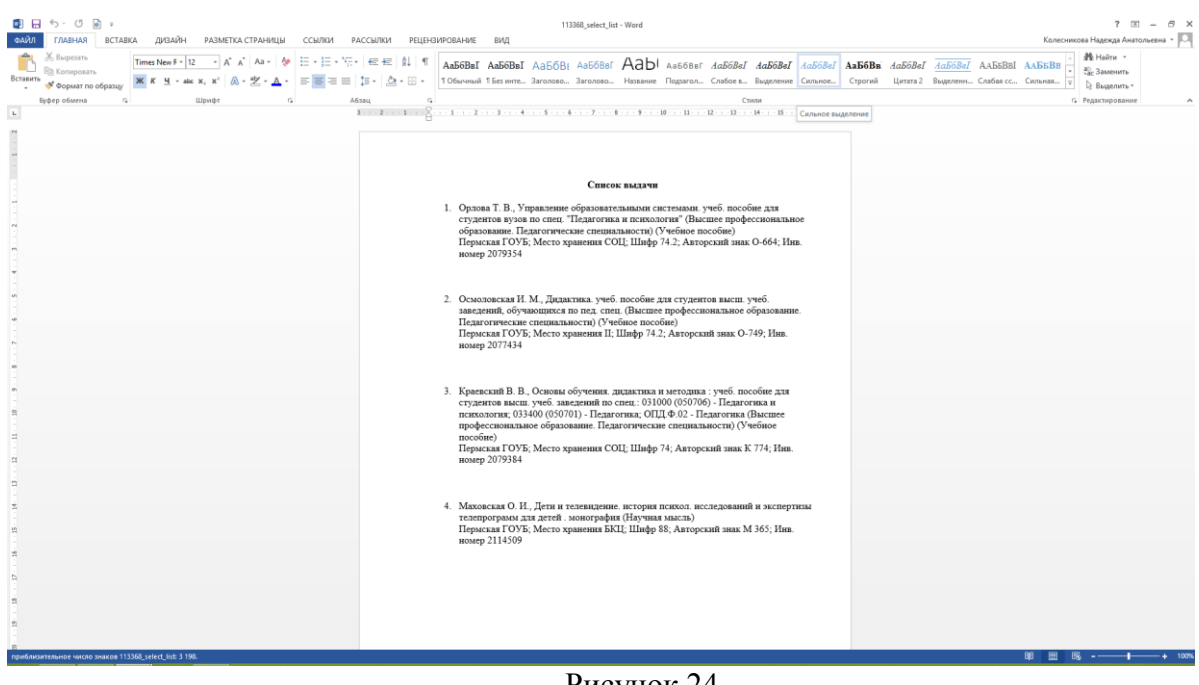

Рисунок 24.

<span id="page-15-0"></span>Автоматически в **Списке выдачи** отображаются шифры и инвентарные номера документов.

## **ЗАВЕРШЕНИЕ СЕАНСА РАБОТЫ В СИСТЕМЕ OPAC-GLOBAL**

Для завершения сеанса работы в системе нужно выбрать команду **Выход**.